# **iTrack Solo** ユーザーガイド

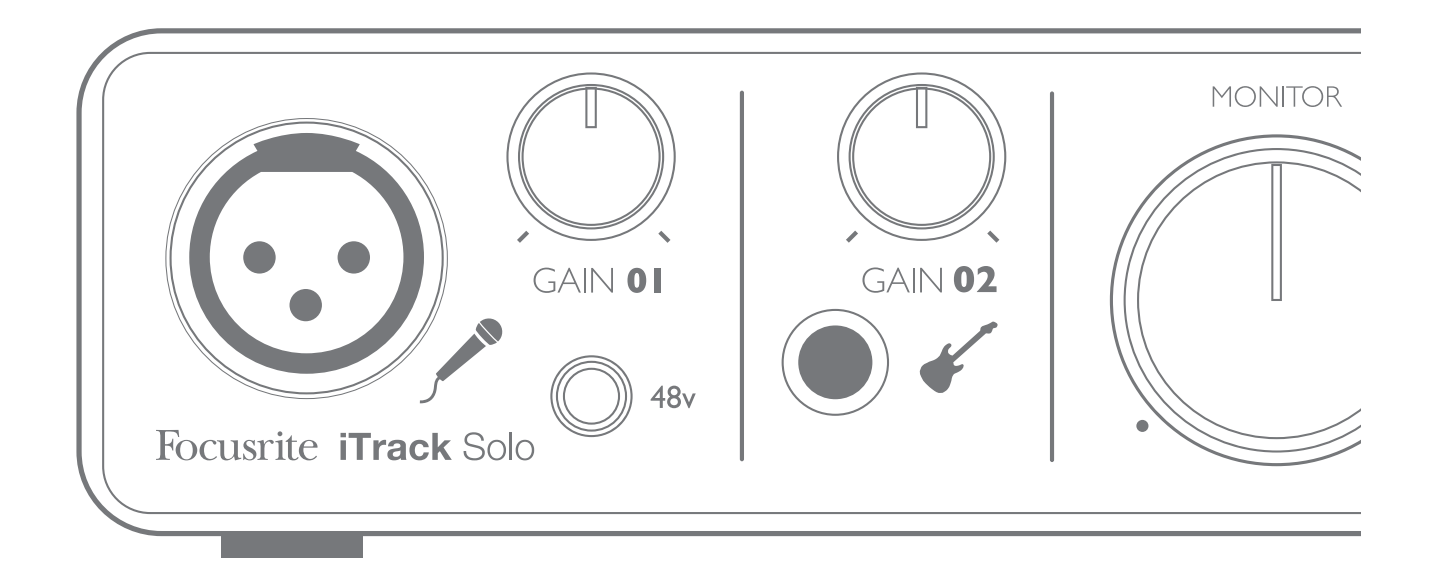

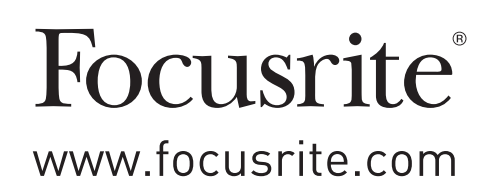

# <span id="page-1-0"></span>安全に関する重要な注意事項

- 1. 指示を読み通してください。
- 2. 指示を遵守してください。
- 3. 全ての警告に注意を払ってください。
- 4. 全ての指示に従ってください。
- 5. 水のある場所では使用しないでください。
- 6. 乾いた布でのみ掃除を行ってください。
- 7. ラジエーター、ストーブなど熱を発生する機器(アンプを含む)などの近くに置かないでください。
- 8. 電源コードを踏んでしまったり、プラグ、コンセント等が本体に挟まれないよう注意してください。
- 9. 製造元が指定する取付具または付属品のみを使用するようにしてください。
- 10. 製造元が指定する、または付属のカート、スタンド、三脚、ブラケット、テーブルのみを使用するようにしてください。 カートを使用する際は、カートと機器の結合部を動かす際に本製品を落下させないよう注意してください。

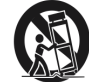

- 11. 雷雨が発生した場合、また機器を長時間使用しない場合には電源コードを抜いておくようにしてください。
- 12. 全ての整備作業に関しては、正規の整備担当者に依頼するようにしてください。電源コードやプラグの破損や 本体に液体をこぼしてしまった場合、また本製品を落下させてしまった場合、雨や湿気にさらしてしまった場合、 機器が正常に動作しない場合など、機器が何らかの損傷を受けた場合整備が必要になります。
- 13. ろうそくなどの火気を本体に近づけないでください。

警告:イヤホンやヘッドフォンからの音圧レベルが高すぎると、聴力障害を引き起こす恐れがあります。

警告:本機器は、USB ポート2.0 または 3.0 のみが接続可能です。

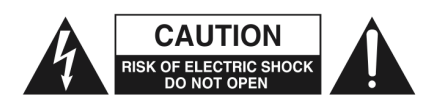

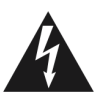

ユーザーによって修理を行えるパーツはありません。 修理については、必ず正規修理業者に問い合わせてください。

注意:感電を防ぐため、カバー(または背面)を取り外さないでください。

矢印がついた稲妻を記されている正三角形のアイコンは、機器の内部に 感電を引き起こしうる強さの、絶縁されていない「危険な電圧」が存在 することをユーザーに警告することを目的としています。

エクスクラメーションマークが記されている正三角形のアイコンは、重要な 操作およびメンテナンス(修理)の説明が明示されていることを、ユーザー に警告することを目的としています。

# 環境宣言

#### コンプライアンス情報声明:コンプライアンス手順宣言 製品識別: Focusrite iTrack Solo 責任者: American Music and Sound 住所: 5304 Derry Avenue #C Agoura Hills, CA 91301 電話番号: 800-994-4984 本機器は FCC 規格の 15 条に準拠しています。本機器の操作には以下の二つの条件が前提となっています:(1)本機器が有害な干渉を引き起こさないこと (2)本機器は、望ましくない動作を引き起こす可能性のある干渉を含め、外部より発生したいかなる干渉をも受け入れること

#### 米国向け

#### ユーザー各位:

**1.** 本製品の改造は絶対に行わないでください。本製品は、本マニュアルに記載されている指示に従って設置することで、FCC の要件を満たします。Novation によって明示的に承認されていない改造を行うと、FCC から付与されたこの製品の使用権が無 効となる可能性があります。

**2.**重要:本製品は、高品質シールド付きケーブルを使用して他の機器と接続する場合の FCC 規制を満たしています。高品質シー ルド付きケーブルの使用、または本マニュアルの設置手順に従わない場合、ラジオやテレビなどの機器に磁気的干渉を引き起 こし、米国でこの製品を使用するための FCC 認可が失効する可能性があります。

**3.**注意:本機材はテストされ、FCC 規格 15 条に従い、Class B デジタル機器の制限に準拠していると宣言されています。これ らの制限は、居住地での設置に際して有害な干渉からの適切な保護を提供するように考案されています。本機器は無線周波数 エネルギーを生成および使用し、また、それを放射する可能性があります。指示に従って設置および使用しない場合は、無線 通信に有害な干渉を引き起こす可能性があります。また、特定の設置環境下では干渉が起きないという保証もありません。本 機器がラジオやテレビの受信に有害な干渉を引き起こした場合(機器の電源を入れ直すことで判断できます)、以下のいずれか の方法で干渉を修正するようにしてください:

•受信アンテナの向きを変えたり、移動する。

•本製品と受信機の間隔を広げる。

• 受信機が接続されているコンセントとは別のコンセントに 本製品を接続する。

•販売者またはラジオ/テレビの専門従事者の指示を仰ぐ。

#### カナダ向け

#### ユーザー各位:

本 Class B デジタル機器は、カナダの ICES-003 に準拠しています。

Cet appareil numérique de la classe B est conforme à la norme NMB-003 du Canada.(上記と同内容のフランス語文)

#### **RoHS** 通知

Focusrite Audio Engineering Limitedは、有害物質の規制(RoHS)の欧州 RoHS 指令(RoHS)2002/95/EC、ならびに RoHS に関連 するカリフォルニア州法の以下のセクション、すなわち健康と安全に関する規約のセクション 25214.10、25214.10.2 および 58012、公共資源 に関する規約のセクション 42475.2 に適合しています。

# 目次

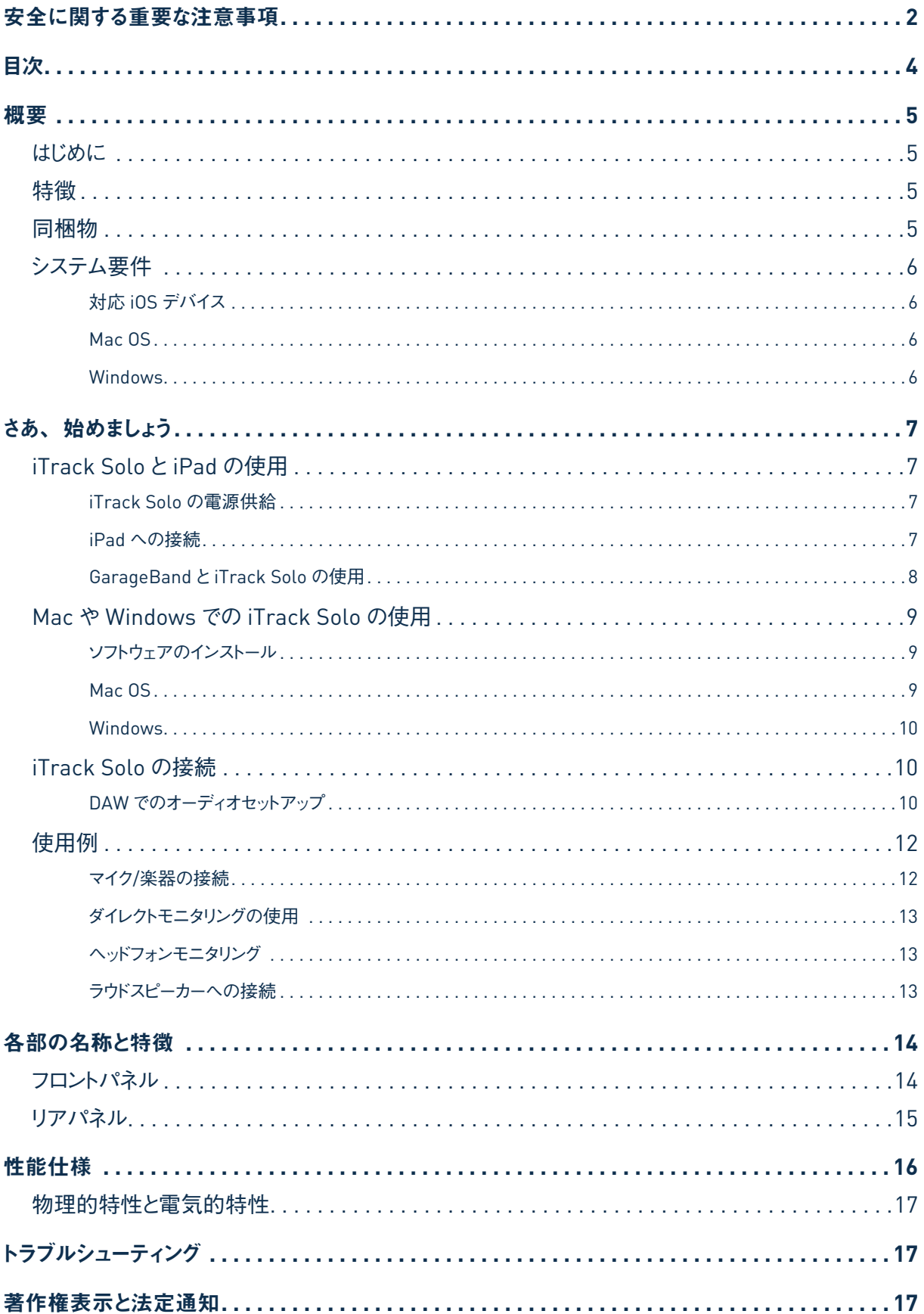

<span id="page-4-0"></span>概要

#### はじめに

iTrack Solo を購入いただきありがとうございます。本製品は、Focusrite プロフェッショナル用コンピュータオーディオ インターフェースシリーズの 1 つで、高品質 Focusrite アナログプリアンプが搭載されています。高品質オーディオを iPad やコンピュータへルーティングするシンプルでコンパクトなソリューションをご利用頂けます。

本ユーザーガイドでは、本製品の操作上の機能を十分理解していただくためにハードウェアの詳細を説明しています。 弊社では、コンピュータベースのレコーディングが初めてのユーザーの方、既に経験のあるユーザーの方に関わらず、 全ての方にユーザーガイドを読み通して頂くことを推奨しています。そうすることで、iTrack Solo の機能すべてを完全に 把握して頂けます。メインのユーザーガイドのセクションに必要な情報が記載されていない場合は、必ず http://www. focusrite.com/answerbaseをご覧ください。本サイトには、広範囲にわたる一般的なサポート問い合わせ内容が掲載 されています。

#### 特徴

iTrack Solo アナログインターフェースでは、対応 iPad にマイクやギターを接続することができます。iTrack Solo の 入力部に接続された信号は、Garage Band などのオーディオレコーディングアプリケーションにルーティングされます。 Mac OS または Windows コンピュータ(デスクトップおよびノートパソコン)で起動しているデジタルオーディオワークステー ション(本ユーザーガイドを通して「DAW」と呼称)へオーディオをルーティングすることも可能です。いずれの場合にも、 レコーディングアプリまたは DAW からのモニター出力は iTrack Solo の出力部へと送られます。

これにより、iOS デバイスやコンピュータに用意されたインストゥルメントの代わりに(または一緒に)実際の楽器を GarageBand(または使用されているいかなるレコーディングアプリや DAW)に録音することができます。エレクトリック ギターやアコースティックギターなど、マイクを使用していかなる楽器をも録音していただけます。さらに DAW トラックを iTrack Solo の出力部にルーティングし、アンプやスピーカー、パワードモニター、ヘッドフォン、またはその他のオーディ オ機器のアナログ入力に接続することができます。iTrack Solo 上の全ての入出力は直接 DAW との間でルーティング され、録音や再生を行いますが、ニーズに合わせて DAW 内部でルーティングを構成することも可能です。

#### 同梱物

iTrack Solo には以下の付属品が含まれています:

- ・以下をダウンロードするためのアクティベーションコードを含むカード:
	- Focusrite Scarlett Plug-in Suite
	- -Ableton Live Lite
- ・1.2 m DEVICE LINK Lightning ケーブル(iTrack Solo から iPad)
- ・USB ケーブル(タイプA からタイプB)
- ・'Getting Started Guide'(英語)

# <span id="page-5-0"></span>システム要件

### 対応 **iOS** デバイス**:**

iPad Air iPad(第 4 世代) iPad mini Retina ディスプレイ搭載 iPad mini

## **Mac OS**

USB 2.0 対応の USB ポートが搭載された Apple Macintosh OS:Mac OS X 10.7 以降 (Lion または Moutain Lion) CPU:Intel プロセッサ 最小メモリ(RAM):2 GB 画面解像度:最低 1024 x 768、1280 x 1024 またはそれ以上(推奨)

#### **Windows**

USB 2.0 対応 USB ポートを搭載した Windows コンピュータ OS:Windows7 CPU/Clock:Intel または AMD、1GHz 以上(Dual 1 GHz 推奨) 最小メモリ(RAM):2GB 画面解像度:最低 1024 x 768、1280 x 1024 またはそれ以上(推奨)

# <span id="page-6-0"></span>はじめに

## **iTrack Solo** と **iPad** の使用

#### **iTrack Solo** の電源供給

iTrack Solo の動作には DC 電源が必要です。iPad と一緒に iTrack Solo を使用する場合、インタフェースケーブル を介した iPad からの電源供給は行われないためご注意ください。

付属の USB ケーブルを使用して、iTrack Solo を標準 Apple USB 電源(またはその他の標準 USB 電源)に接続し ます。これらは iPad に付属していますが、別途入手することも可能です。フロントパネルの USB LED (7) が点灯す ることで、iTrack Solo に電源が供給され、接続されていることが確認できます。

この方法で接続した場合には、iTrack Solo から iPad の内部バッテリーへ電源供給が行われないためご注意ください。

#### **iPad** への接続

付属の Lightning インターフェースケーブルで、iTrack Solo リアパネルの DEVICE LINK ポートと iPad を接続します。 このケーブルを使用することで、iPad 上のレコーディングアプリと iTrack Solo 間でオーディオ伝送が行われますが、双 方への電源供給は行われません(上記参照)。

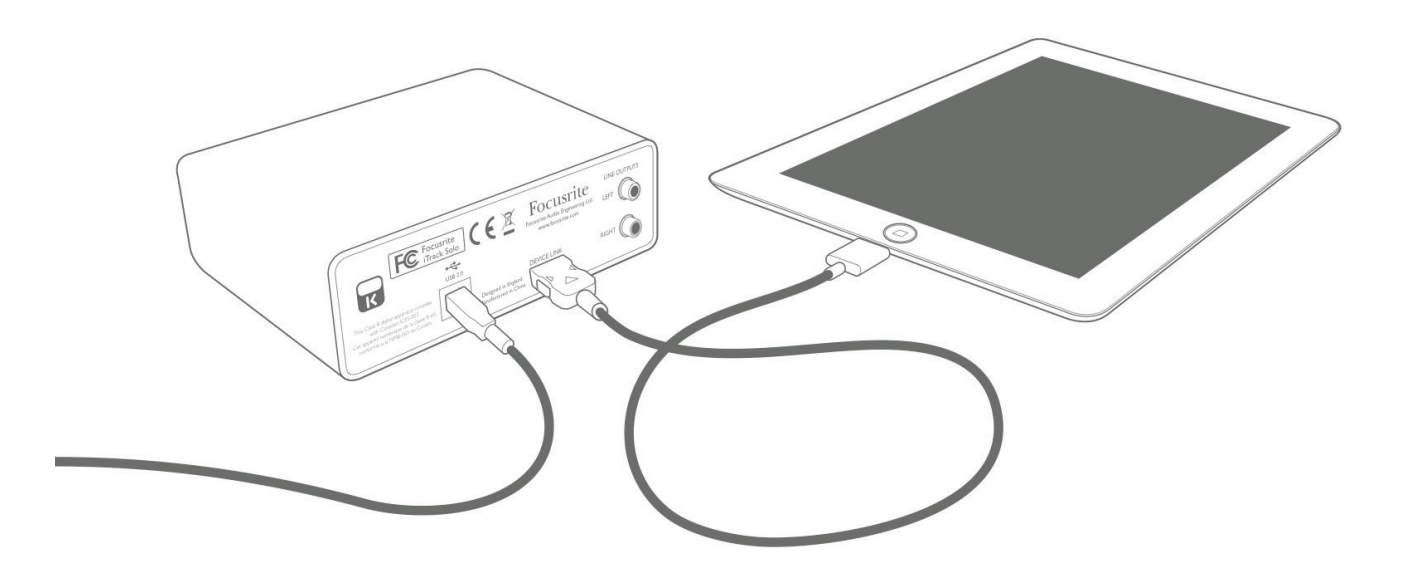

iTrack Solo へのオーディオソースおよびモニタリングシステムの接続の関して[は「使用例」\(ページ](#page-11-1) 12)を参照してく ださい。

注意:iPad と一緒に iTrack Solo を使用する場合、録音や再生中の妨害を避けるため設定から「機内モード」を有 効にしておくと良いでしょう。

## <span id="page-7-0"></span>**GarageBand** と **iTrack Solo** の使用

GarageBand は iOS デバイスで使用する、最も人気のあるレコーディングアプリの 1 つです。アプリ一つで作曲を行え る便利なツールで、内蔵されている様々なバーチャルインストゥルメントを使用して楽曲を制作することができます。そして iTrack Solo を使用することで、ボーカルや生演奏の楽器を加えることができます。

iTrack Solo のマイク入力を GarageBand にルーティングする際には、以下の手順に従ってください(本ガイドでは GarageBand の操作手順について完全には言及されていないため、アプリケーションに付属されている完全なヘルプ ファイルを参照してください)。

- 1. GarageBand 内で使用したいソングを開きます。
- 2. 画面左下の「+」ボタンをタップして Audio Recorder を選択し、ボーカルトラックを作成します。
- 3. ジャックプラグのアイコンをタップして入力設定画面を開きます。
- 4. 左チャンネルを選択してマイク入力をボーカルトラックにルーティングします。
- 5. モニタをオフにして、iTrack Solo の DIRECT MONITOR (8) を有効にします。iTrack のダイレクトモニター 機能の詳細については[、「ダイレクトモニタリングの使用」\(ページ](#page-12-1)13)を参照してください。

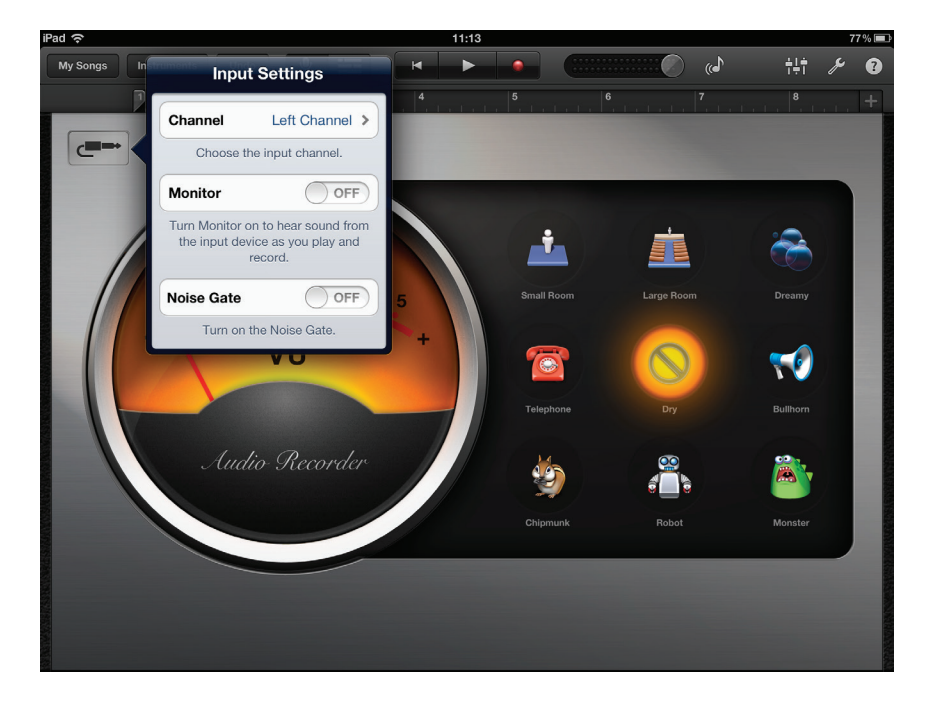

ギターをレコーディングする場合は以下の手順に従ってください:

- 1. GarageBand 内で使用したいソングを開きます。
- 2. 画面左下の「+」ボタンをタップして Guitar Amp Track を選択し、使用するアンプモデルを選択します。
- 3. ジャックプラグのアイコンをタップして入力設定画面を開きます。
- 4. 右チャンネルを選択して楽器入力をギタートラックにルーティングします。
- 5. GarageBand 内の内蔵モニターまたは iTrack Solo の DIRECT MONITOR 機能のいずれかを使用できます。

<span id="page-8-0"></span>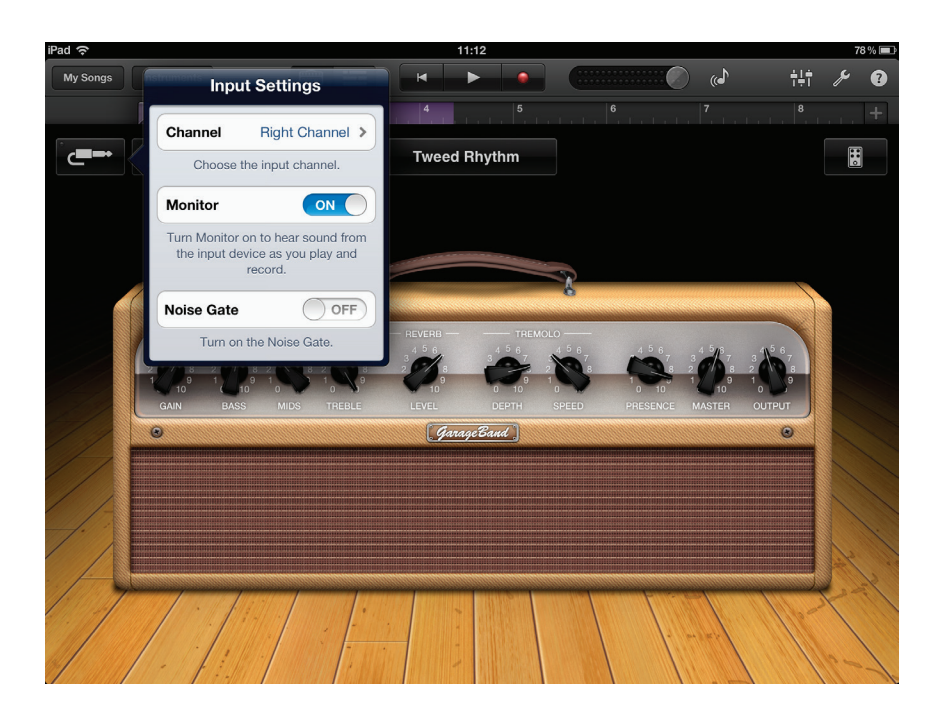

その他のレコーディングアプリを使用する場合にも、似たような手順を踏む必要があります。詳細については、アプリケー ションのヘルプファイルを確認してください。

## **Mac** や **Windows** での **iTrack Solo** の使用

iTrack Solo は、ノートパソコン (またはその他のコンピュータ) に対するアナログオーディオI/O (インターフェース) とし ても使用できます。これにより、マイクやギターなどを DAW トラックに録音したり、ラウドスピーカーやヘッドフォンを接続 してモニタリングを行うことができ、外部オーディオシステムから演奏を確認することができます。

#### ソフトウェアのインストール

iTrack Solo を接続する前に、適切な Window ドライバをお使いのノートパソコン/デスクトップコンピュータにインストー ルする必要があります (ドライバは、お使いのノートパソコン/コンピューターと iTrack Solo 間の通信が正しくかつ効率 的に行われることを保証する小さなソフトウェアアプリケーションです)。

ドライバは [www.focusrite.com/downloads](http://www.focusrite.com/downloads) よりダウンロードが行えます。iTrack Solo ダウンロードエリアに移動しま す。

#### **Mac OS**

iTrack Solo はクラスコンプライアントデバイスであるため、Mac で使用する場合追加のドライバは必要ありません。 iTrack Solo を Mac に接続するだけで本体が認識されます。

Mac に iTrack Solo を接続したら、iTrack Solo をデフォルトの入出力デバイスとして選択する必要があります。システ ム環境設定>サウンドを選択し、入力と出力を **iTrack Solo** に設定します。Mac でのセットアップオプションの詳 細については、アプリケーション>ユーティリティ>**Audio MIDI**設定を開きます。

#### <span id="page-9-0"></span>**Windows**

Windows (\*.exe) バージョンをダブルクリックしてダウンロードを開始します。分かりやすい場所にファイルを保存し、 ダウンロードが完了したらダブルクリックします。画面上の全ての指示に従ってください。ドライバが正常にインストールさ れると、画面上にインストールの完了が示されます。

お使いのノートパソコン/コンピュータを再起動し、付属のケーブルを使用して USB ポートに iTrack Solo を接続します。

OS が自動的にコンピュータのデフォルトオーディオ出力を iTrack Solo が接続されている USB ポートに切り替えます。こ れを確認する為には次の手順に従ってください:

Windows 7 の場合 - スタート>コントロールパネル>ハードウェアとサウンド>サウンド>オーディオデバイス の管理を開き、既定の再生および録音を **iTrack Solo** に設定します。

## **iTrack Solo** の接続

重要:iTrack Solo をお使いのコンピューターに接続する前に、上記の指示に従って ソフトウェアのインストールを完了してください。これにより、確実にハードウェアが正 しいドライバーを使用し、予期せぬ動作を防止することができます。

iTrack Solo には USB 2.0 ポートが (リアパネル上に) 備わっています。ソフトウェアのインストールが完了したら、付属 の USB ケーブルでお使いのコンピュータに iTrack Solo を接続するだけです(iTrack Solo は USB 2.0デバイスに対応し ています。USB を接続する場合、USB 2.0 以上のポートがコンピュータに備わっている必要があるためご注意ください)。 USB 1.0/1.1ポートでは正しく動作しません。iTrack Solo は、USB 接続を介してコンピューターから電源供給を行えます。

iTrack Solo を iOS デバイスおよびコンピュータで同時に使用することはできません。これを行なった場合 iOS デバイスが 優先して認識されるため、iTrack Solo をコンピュータの DAW アプリケーションに対する I/O デバイスとして使用出来なく なります。

#### **DAW** でのオーディオセットアップ

iTrack Solo は、ASIO または WDM に対応した Windows ベースの DAW と、Core Audio を使用する Mac ベースの DAW に対して互換性があります。ドライバをインストールして本体を接続したら、お好きな DAW と一緒に iTrack Solo を使用 することができます。 お使いのコンピュータに DAW アプリケーションがインストールされていない場合、www.ableton. com/live-lite より簡単に Ableton Live Lite をダウンロードすることができます。アクティベーションコードを記載したカー ドが同梱されています。

本ガイドでは Ableton Live Lite の操作手順については言及していないため、アプリケーションに付属されている完全なヘ ルプファイルを参照してください。

注意:お使いの DAW が、デフォルトの I/O デバイスとして iTrack Solo を自動的に選択しない場合があります。その場合、 **iTrack Solo**(または「**Focusrite USB 2.0 driver**」)を DAW のオーディオ環境設定\* ページで手動で選択する 必要があります。ASIO または Core Audio ドライバを選択する場所がわからない場合、お使いの DAW のドキュメンテーショ ン (またはヘルプファイル)を参照してください。以下の例では、Ableton Live Lite の環境設定パネル (Mac バージョン) が示されています。

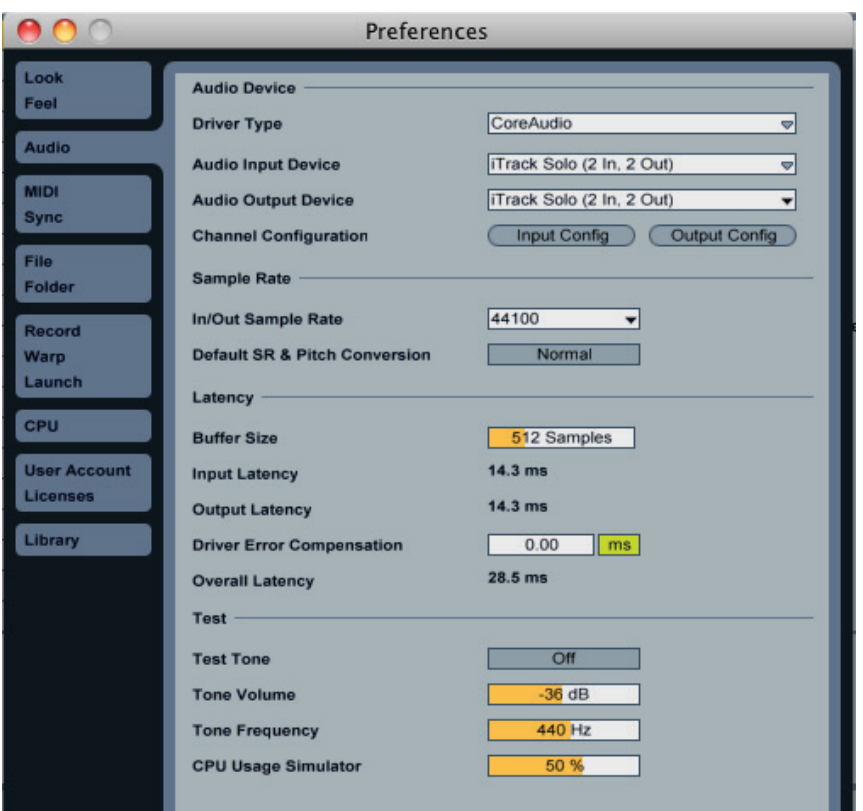

iTrack Solo がお使いの DAW でのオーディオデバイス\* として設定されると、Input 1と2 および Output 1と2 が DAW のオーディオI/O 環境設定に表示されます。お使いの DAW によっては、使用する前に特定の入力または出力を 有効にする必要があります。以下の 2 つの例では、Input 1と2 および Output 1と2 が Ableton Lite のオーディオ 環境設定で有効になっていることを示しています。

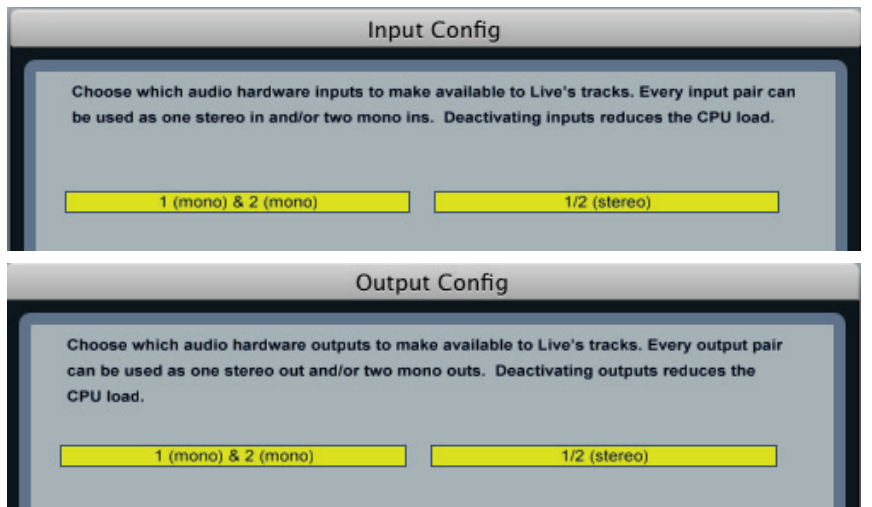

\*一般的な名称。この用語は、DAW によって若干異なることがあります。

<span id="page-11-1"></span><span id="page-11-0"></span>使用例

iTrack Solo は、iPad やノートパソコンなどコンピュータ上の DAW アプリケーションにとって理想的なインターフェースと して機能します。

#### 一般的な接続例が以下に示されています。

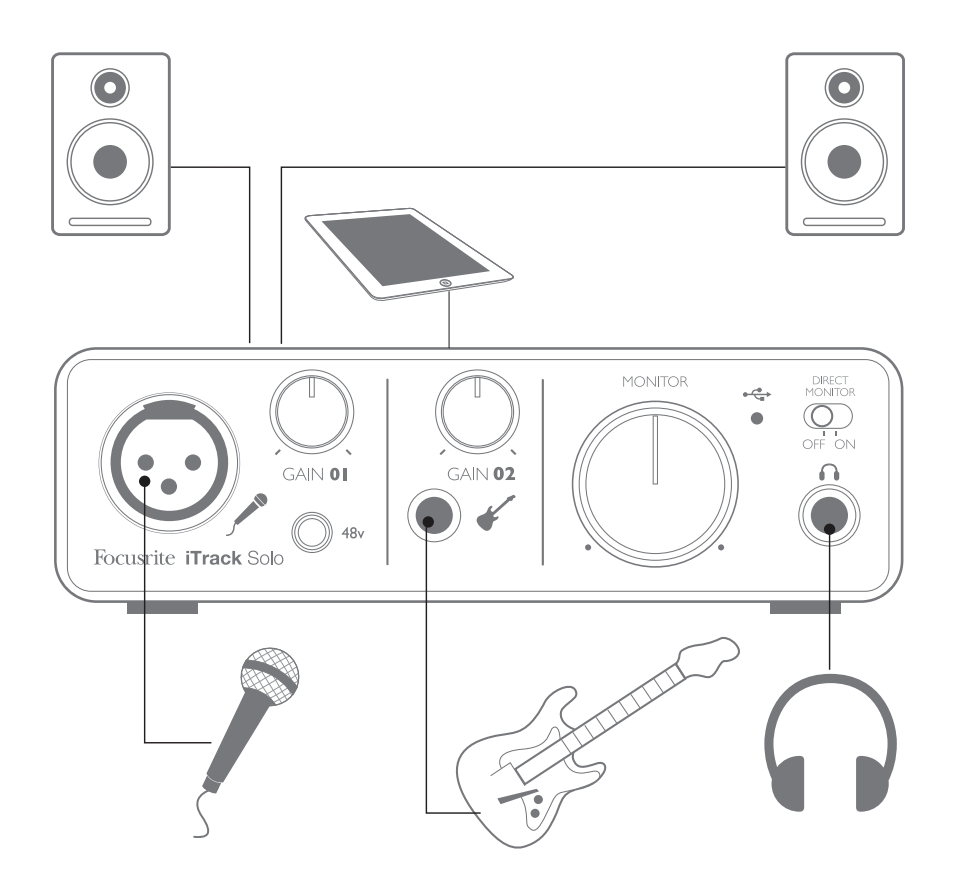

#### マイク**/**楽器の接続

このセットアップは、iPad への録音、または Mac/Windows 上の DAW ソフトウェアで録音を行う際の最も一般的な構 成を示しています。この場合、ヘッドフォンまたはラウドスピーカーからの再生をモニタリングしながら Input 1 ではボーカ ルを、Input 2 ではギターをレコーディングアプリケーションにレコーディングできます。

iTrack Solo の入力部はフロントパネルに備わっています。Input 1 は標準の 3ピン XLR ソケットを使用し、様々なタイ プのマイクに対応するよう構成されています。多くの場合、マイクケーブルの一端に XLR オスコネクタが備わっています。 Input 2 では 2 極 1/4インチ(6.35mm)ジャックソケットが使用され、ギターやベースの信号を受け入れることができます。

48V ファンタム電源を必要とするスタジオコンデンサー(キャパシター)マイクを使用している場合には、**48V** ボタンを使 用します。他のタイプのマイク(通常のダイナミックタイプ)を使用している場合は、ファンタム電源が供給されると機器 に損傷が起きる可能性があります。低スペックのコンデンサーマイクでは、通常 15V など低いファンタム電源で使用が 可能なものもあります。48V で作動させても安全かどうかマイクの仕様を必ず確認してください。それに応じて、適切な 外部ファンタム電源を用意してください。

## <span id="page-12-1"></span><span id="page-12-0"></span>ダイレクトモニタリングの使用

デジタルオーディオに関する話の中で「レイテンシー」という用語を聞くことがよくあります。上記のようなシンプルなレコー ディングアプリケーションの場合、レイテンシーは、入力信号が録音を行っているデバイス(ノートパソコンまたは iPad など) を通過する際にかかる時間を意味します。レイテンシーは、モニタリングしながらレコーディングを行いたい場合に障害と なることがあります。

iTrack Solo には、この問題を解決するダイレクトモニタリング機能が備わっています。

フロントパネルで **DIRECT MONITOR** スイッチをオンに設定すると、入力信号が iTrack Solo のヘッドフォンおよびメインモ ニター出力に直接ルーティングされます。これにより、コンピュータで再生される音と共に、ゼロレイテンシーで(つまりリアル タイムに)ご自身の音声を聞くことができます。お使いのコンピュータへの入力信号に影響が生じることはありません。

DIRECT MONITOR を ON に設定する際は、お使いのレコーディングソフトウェアがその入力(現在レコーディング中の もの)を出力へルーティングするように設定されていないことを確認してください。設定されていれば、1 つの信号がエコー のように遅れて聞こえるので、ご自身の音声が二回聞こえてしまいます。

#### ヘッドフォンモニタリング

一組のステレオヘッドフォントパネルヘッドフォン端子に接続することで、録音中のもの(現在の入力信号)と コンピュータまたは iOS デバイスにすでにレコーディングされているトラックの両方を聞くことができます。すでにレコーディ ングされているトラックはステレオで、現在入力されている信号はモノラル(ステレオイメージでは中心に)で聞こえます。 マイク入力と楽器入力の両方を使用している場合、それぞれの入力はモノラルになります。

#### ラウドスピーカーへの接続

リアパネルのフォノ(RCA)出力は、モニタリングスピーカーを接続する際に使用できます。アンプ内蔵型のモニタースピー カー(一般的なコンピュータースピーカーなど)は、内部アンプが組み込まれているため、直接接続することが可能です。 大型のパッシブラウドスピーカーには、別途ステレオアンプが必要です。この場合、リアパネル出力部はアンプの入力 部に接続する必要があります。

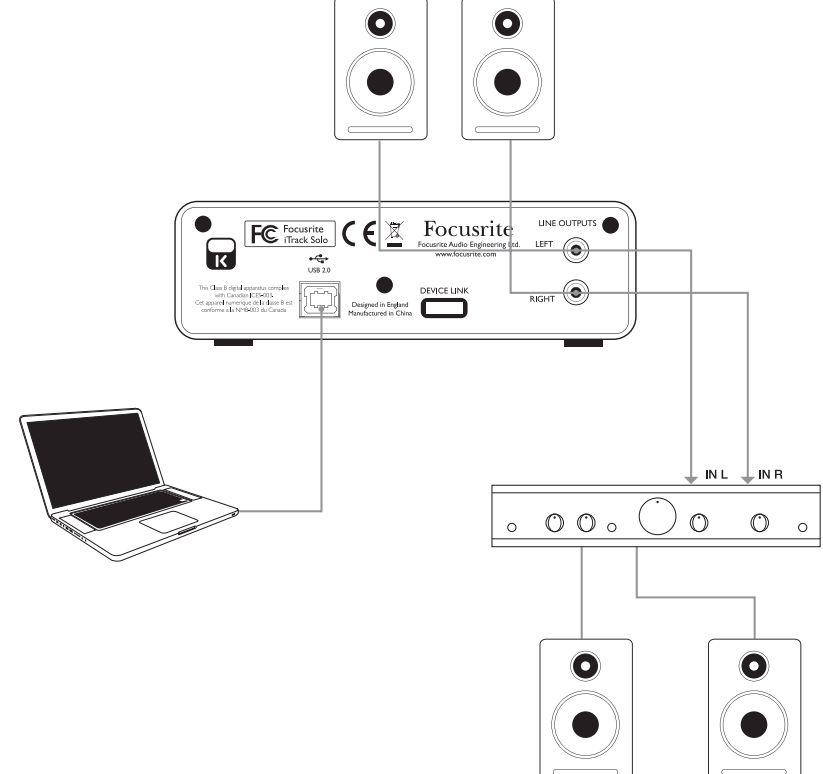

<span id="page-13-0"></span>ライン出力コネクタは標準フォノ (RCA) 端子です。一般的な家庭用 (Hi-Fi) アンプと小型パワードモニターには、フォ ノ (RCA) ソケットまたは (コンピューターに直接接続するための) 3.5mm 3 極シングルジャックプラグの入力が備わっ ています。いずれの場合も、一端にフォノプラグの付いた適切な接続ケーブルを使用します。

注意:マイクと同時にラウドスピーカーがアクティブになっている場合、フィードバックループが生じる可能性があります。 レコーディング中は必ずモニタリング用のスピーカーをオフにし(または音量を下げ)、オーバーダビング中はヘッドフォンを 使用することを推奨します。

# 各部の名称と特徴

フロントパネル

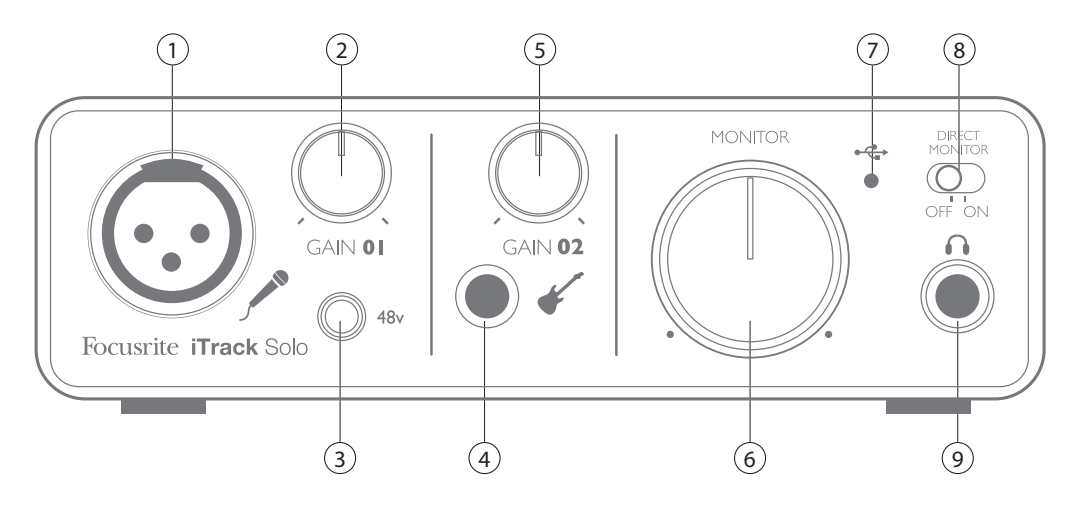

フロントパネルには、マイクと楽器信号用の入力コネクタ、入力ゲインおよびモニタリングコントロールが備わっています。

1. **Input 1** – マイク用の 3ピン XLR ソケット。バランス入力。

2. **GAIN 01** - Input1 でのマイク信号のゲインを調整します。ゲインコントロールには、信号レベルを確認するために 2 色で示す同心円状の LED リングが備わっています。緑色は、最低-24dBFS (「信号あり」の状態)の入力レベルを 示します。信号レベルが 0dBFSに達するとリングが赤に変わります。

3 .**48v** - マイク入力用のファンタム電源スイッチ。XLR ソケットで 48V のファンタム電源を有効にします。

4. **Input 2** – 楽器を接続するための 1/4インチ TR ジャックソケット。アンバランス入力。

5. **GAIN 02** - Input 2 での楽器信号のゲイン調整を行います。

6. **MONITOR** - メインモニター出力レベルコントロール - リアパネルのメイン出力 1&2 およびフロントパネルのヘッドフォ ン出力での出力レベルを設定します。

7. **USB LED** - USB を介して本体が接続され、電源が供給されている際に点灯します。

8. DIRECT MONITOR – 入力信号のモニタリングを直接行う(オン)か、DAW を介して行う(オフ)か選択します。

9. ヘッドフォンソケット - 1/4インチ TRS 出力ジャック。ステレオヘッドフォンを接続します。

## <span id="page-14-0"></span>リアパネル

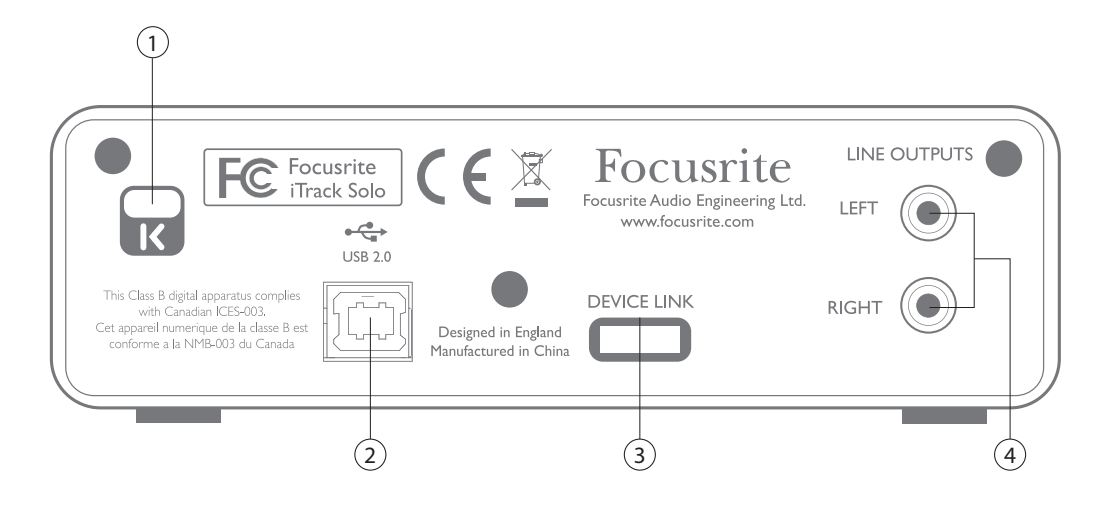

1. ケンジントンセキュリティロック – 必要に応じて iTrack Solo を固定します。

2. **USB 2.0** ポート – タイプ B コネクタ。ノート/デスクトップパソコンに付属のケーブルで接続します。iOS デバイスと一 緒に iTrack Solo を使用する際には、このポートを Apple USB 電源に接続する必要があります。

3. **DEVICE LINK** – 専用コネクタ。付属の Lightning ケーブルを使用して、お使いの iPad をこちらに接続します。

4. **LINE OUTPUTS** - 2 x フォノ(RCA)ソケット。最大+8dBV 出力レベル。

# <span id="page-15-0"></span>性能仕様

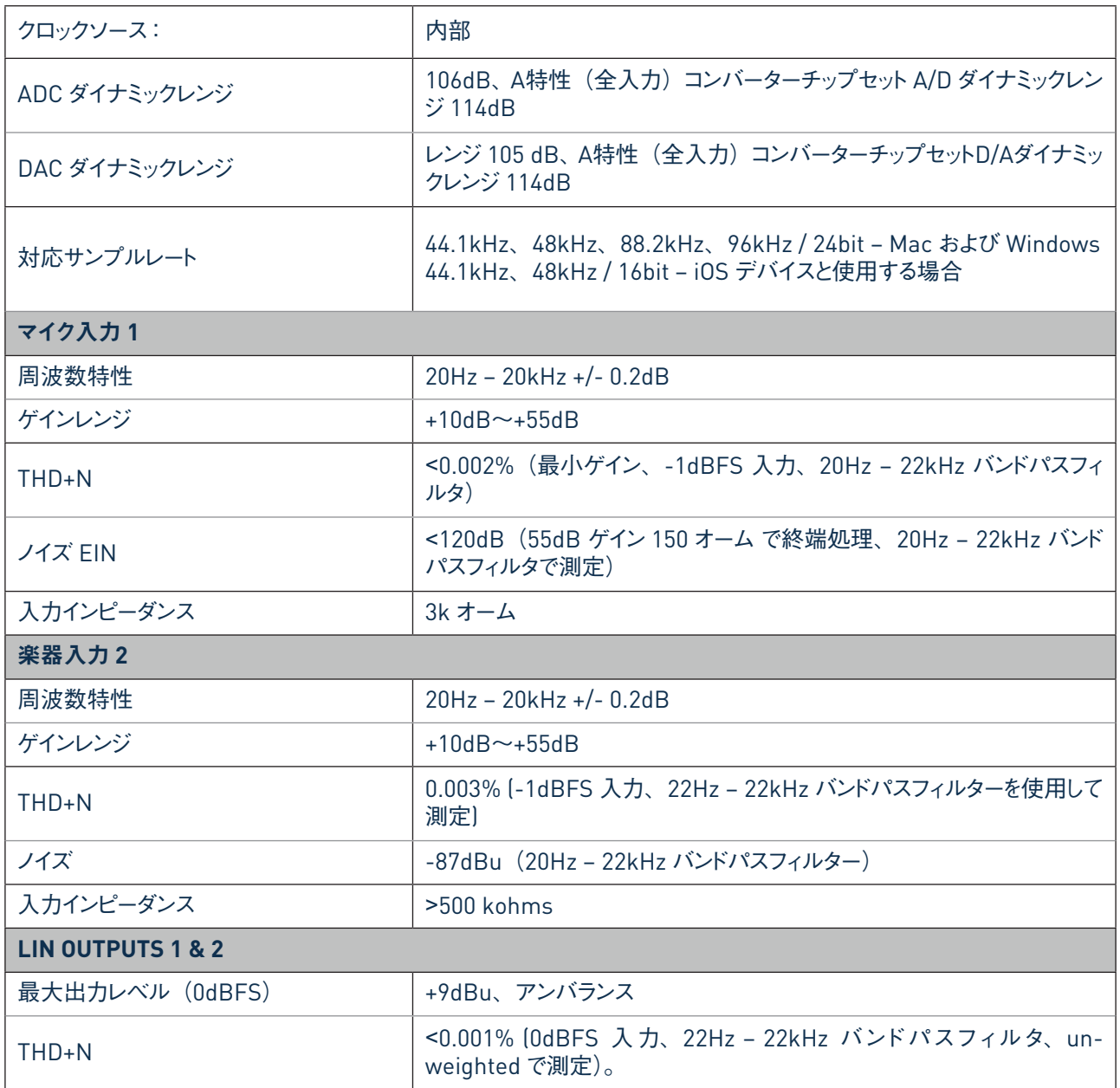

## <span id="page-16-0"></span>物理的特性と電気的特性

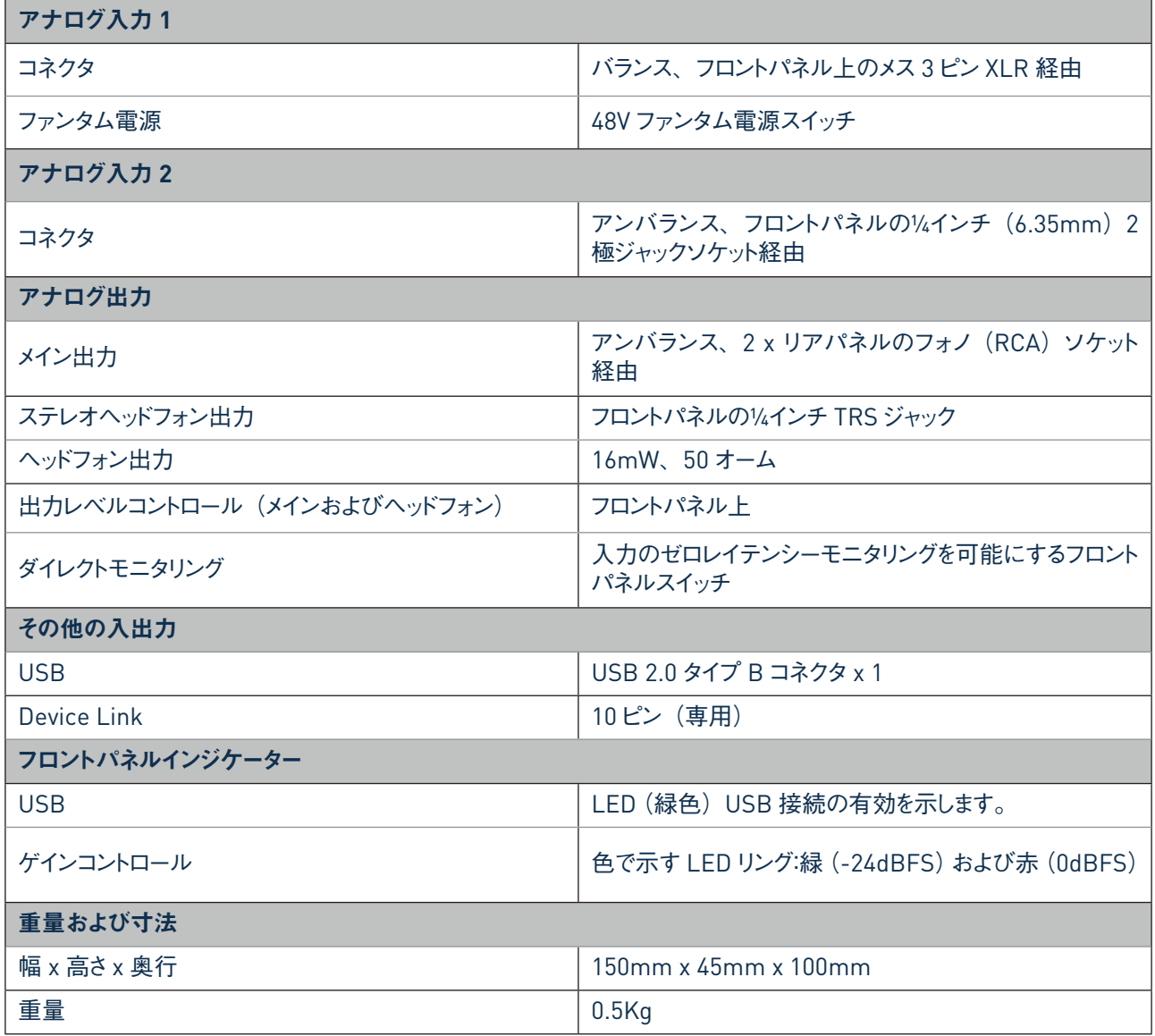

# トラブルシューティング

トラブルシューティングに関する質問がある場合は、Focusrite Answerbase にアクセスしてください。 www.focusrite.com/answerbase には、多くのトラブルシューティング例が掲載されています。 トラブルシューティング例

# 著作権表示と法定通知

Focusrite iTrack Solo は、イギリスおよび他の国で Focusrite Audio Engineering Limited の登録商標となっています。

iPad は米国および他の国での Apple Inc. の登録商標です。

その他すべての商標および商品名はそれらの個別の所有者の財産です。

2012 © Focusrite Audio Engineering Limited.All rights reserved.